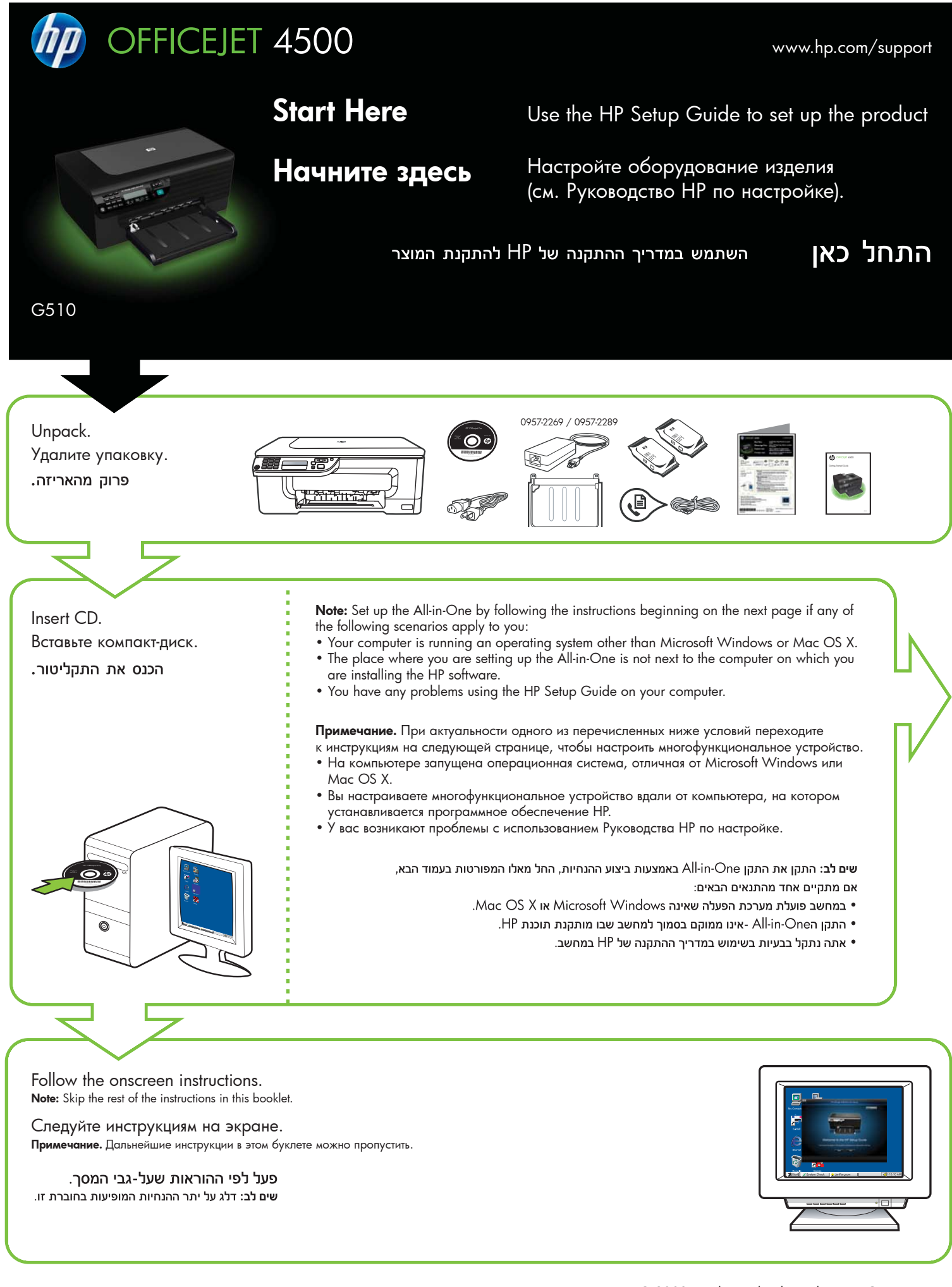

CM753-90009

 $(FN)$  $(RU)$  $(HE)$ 

Printed in China 中国印刷 Dicetak di Cina

© 2009 Hewlett-Packard Development Company, L.P.

www.hp.com

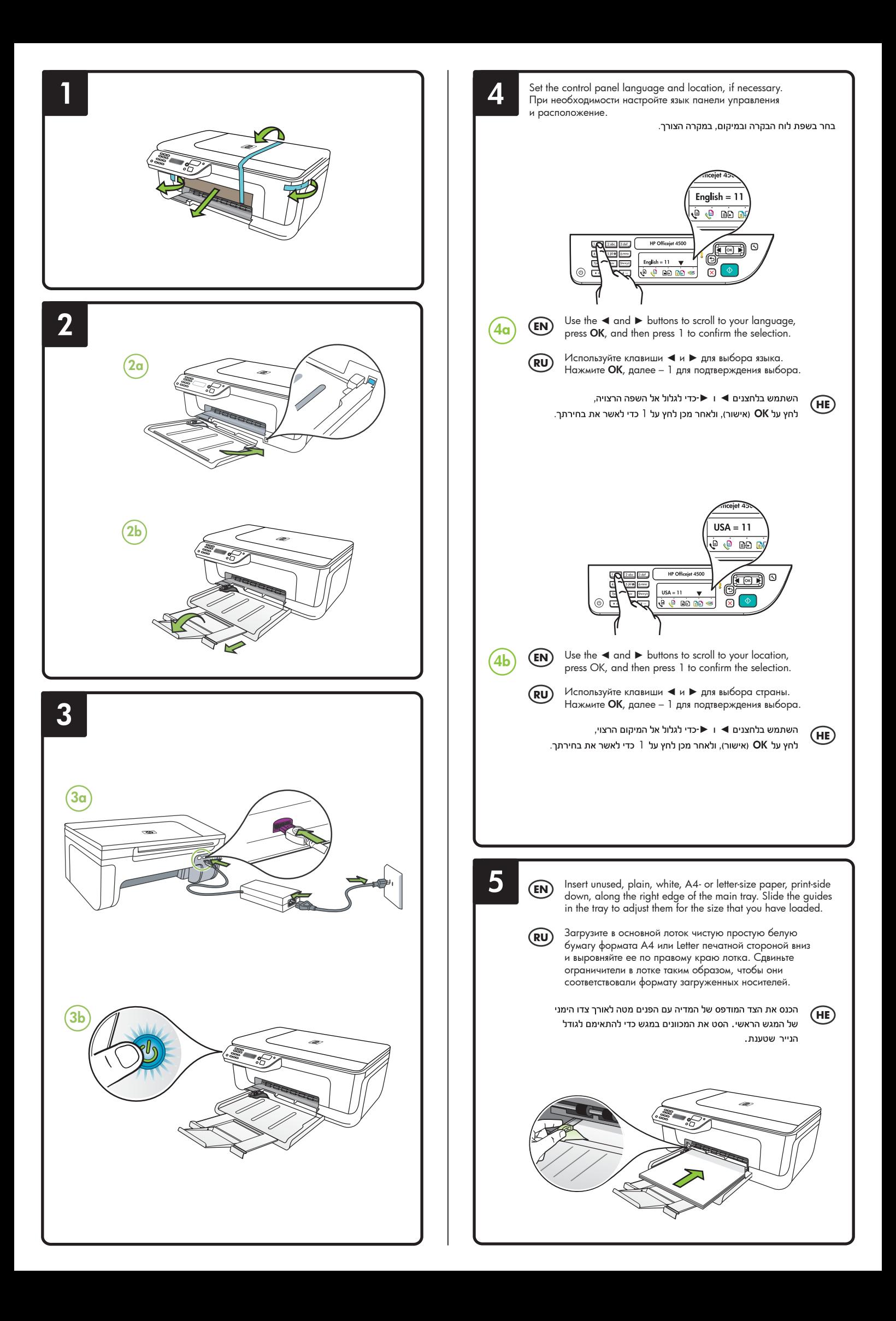

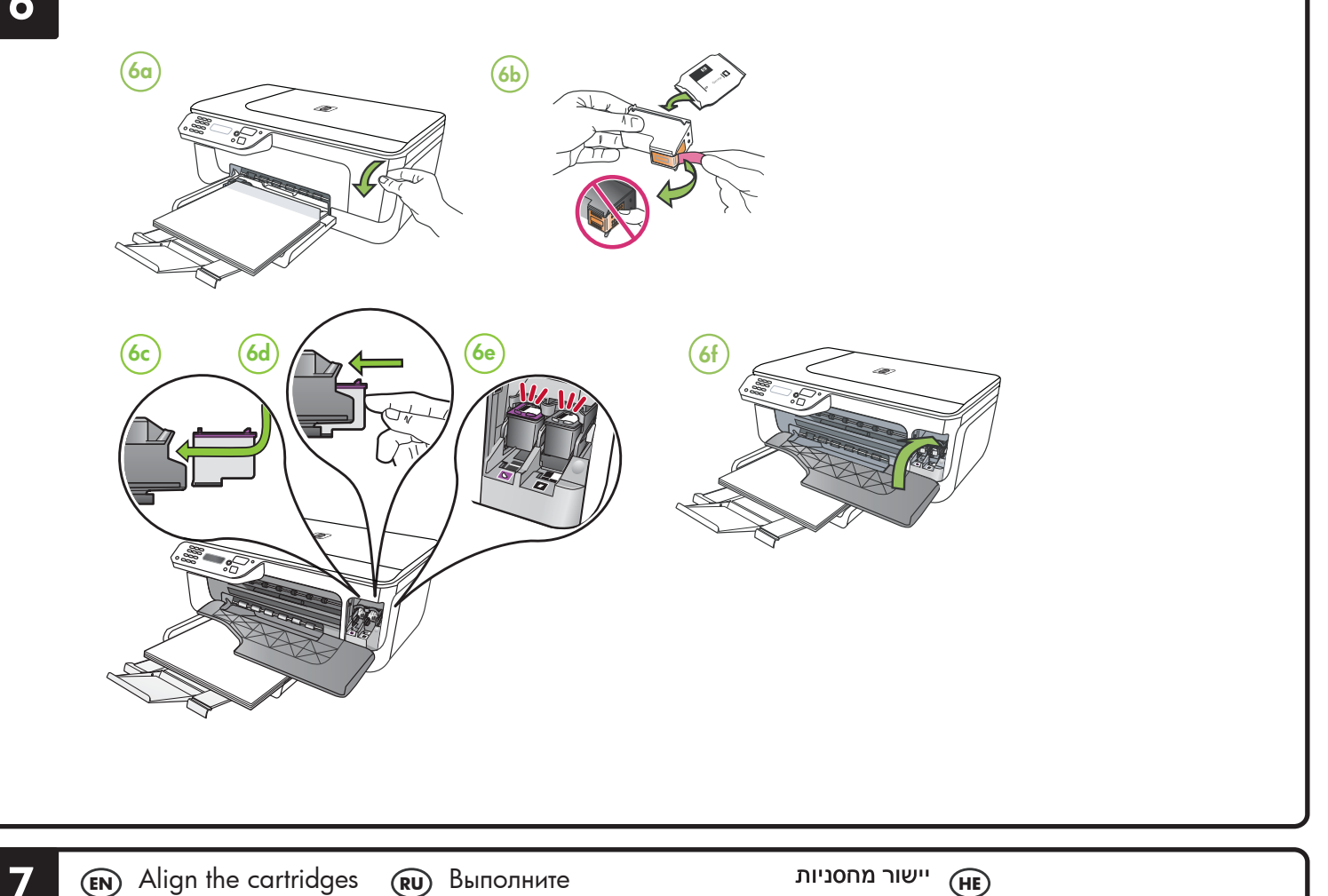

## Align the cartridges **EN RU HE**

- **7a** When prompted, press **OK** to print the alignment page. (Make sure you have loaded unused, plain, white paper in the tray).
- **7b** Place the Alignment Page **face down** on the scanner glass.
- **7c** Press **OK** to scan the alignment page. After it is scanned, alignment is complete.

**When the alignment process is complete, go to step 8.**

# Выполните выравнивание

# картриджей.

- **7a** После появления приглашения нажмите **ОК**, чтобы распечатать страницу выравнивания. (Убедитесь, что в нижний лоток загружена чистая обычная белая бумага).
- **7b** Поместите страницу выравнивания на стекло сканера **лицевой стороной вниз**. **7c** Нажмите **OK**, чтобы

отсканировать страницу выравнивания. После этого выравнивание будет завершено.

### **Когда процесс выравнивания закончится, переходите к шагу 8.**

- ואישור) אישור) OK אישור) כדי **7**a להדפיס את דף היישור. (ודא שטענת במגש נייר רגיל, לבן ושלא נעשה בו שימוש).
- ס הנח את דף היישור כאשר הצד המודפס פונה כלפי מטה על משטח הזכוכית של הסורק.
- לחץ על OK (אישור) כדי לסרוק את דף היישור. לאחר הסריקה, היישור יושלם.

כאשר תהליך היישור יושלם, עבור לשלב 8.

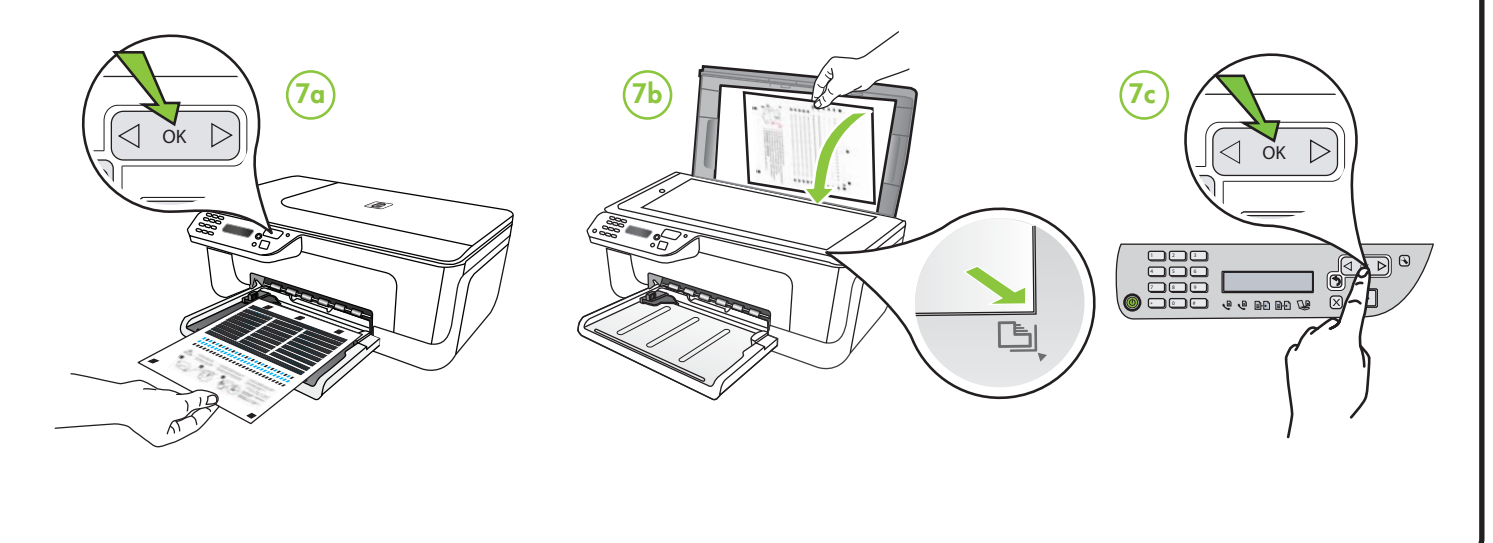

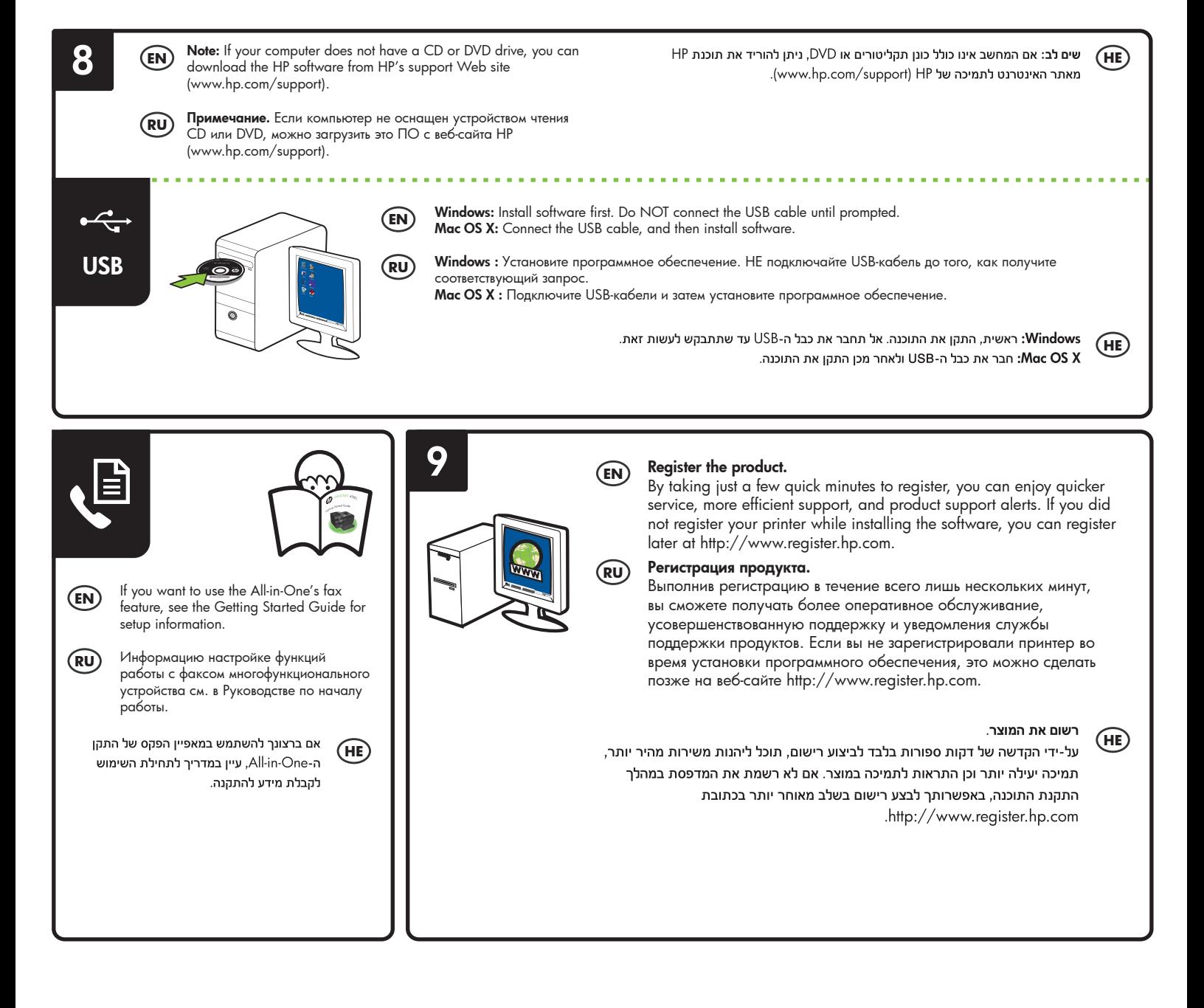